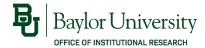

# Electronic Course Evaluation Basic Training

A quick step-by-step guide to accessing your evaluation results.

Institutional Research (254) 710-2061 · ir.web.baylor.edu

Updated: 8/17/2023

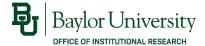

## Select any of the topics below:

- Accessing Course Evaluations
- Viewing Response Rates
- Viewing Evaluation Results
- Questions?

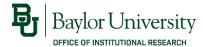

## **Accessing Course Evaluations**

Login to the course evaluation website (<a href="http://www.baylor.edu/course\_evaluations">http://www.baylor.edu/course\_evaluations</a>) using your BearID and password.

Please log in with your Bear ID and Password to access EvaluationKIT SP

Baylor University

| Bear ID               |
|-----------------------|
| Bobby_Baylor          |
| Password              |
| •••••                 |
| Do Not Remember Login |
| protected by          |
| Log In                |

Forgot Password?

Copyright @ Baylor® University. All Rights Reserved. Legal Disclosures.

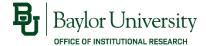

#### **Accessing Course Evaluations**

- You can also access course evaluations through Canvas. Login to Canvas (<a href="http://canvas.baylor.edu">http://canvas.baylor.edu</a>) using your BearID and password.
- Select "Account" from the menu on the left of the page, then select "Profile". Select "Course Evaluations" from the menu in your profile.

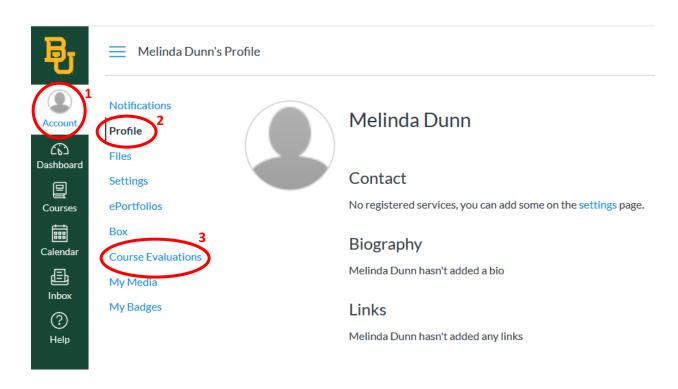

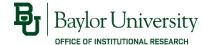

#### **Accessing Course Evaluations**

- You are now at the Course Evaluations & Surveys dashboard.
- If you are both an Instructor AND a student, you can change your role by clicking on the drop-down box in the upper right-hand corner. To view evaluation results you must select the *Instructor* role.

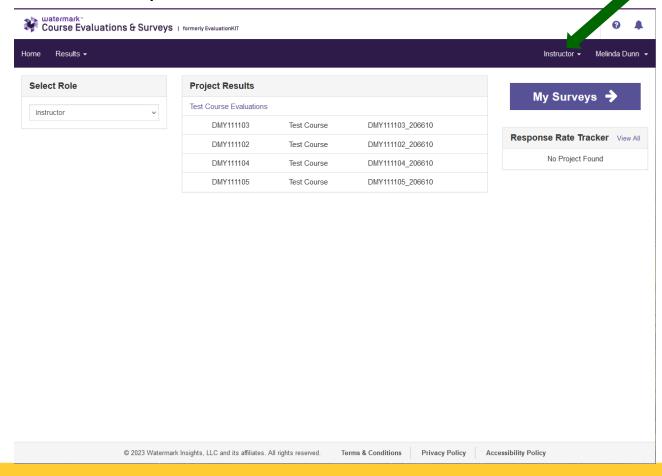

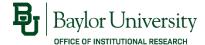

#### Viewing Response Rates

- When evaluations are open, the *Response Rate* Tracker on the right side of the page will show the current average response rate for all courses combined.
- You can view response rates for individual courses by clicking Results > Response
  Rate Tracker from the menu bar. Then select the project name (e.g., Fall 2023
  Course Evaluations) to view response rates for courses in the project.

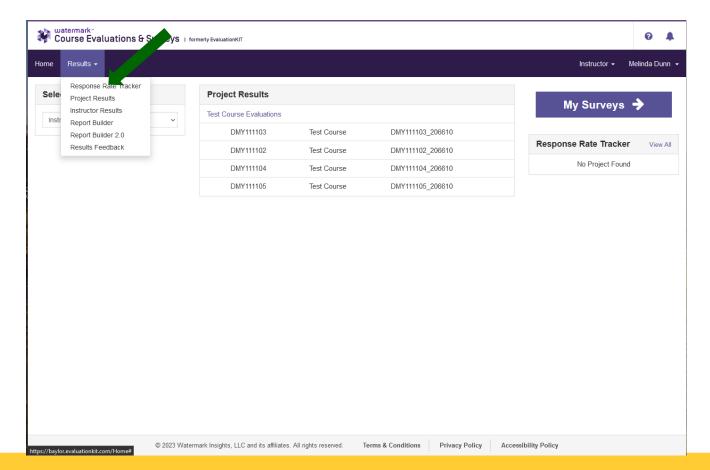

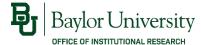

#### Viewing Response Rates

- If the evaluations have ended, change the Status drop-down menu to Ended. You
  can enter the name of the term (e.g., Fall 2023) in the name search box to narrow
  the results.
- Click on the project name to view response rates for individual courses.

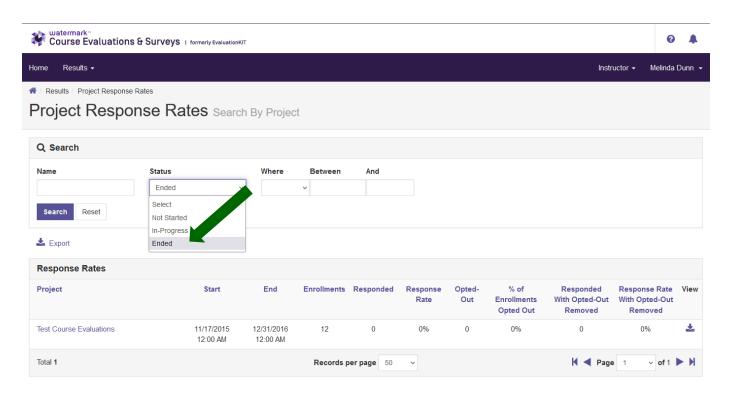

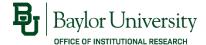

#### Viewing Evaluation Results

Once the course evaluation period has ended and reports are available, you can view results for each course by selecting Results > Project Results from the menu bar. Then select the project name (e.g., Fall 2023 Course Evaluations) to view results for courses in the project.

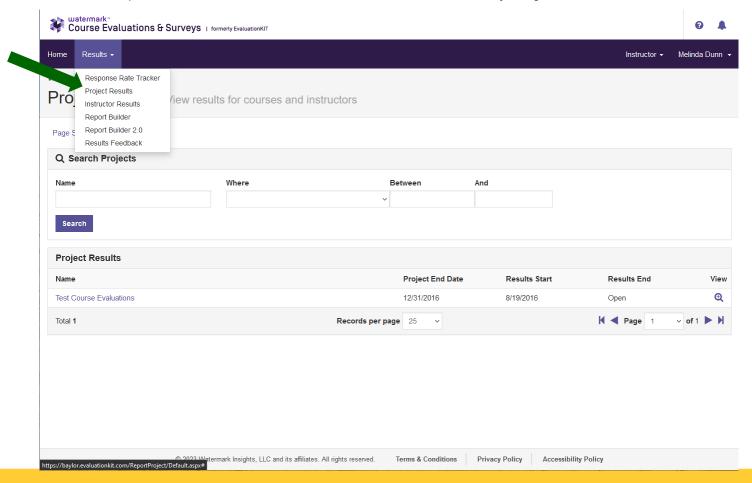

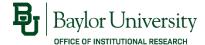

#### Viewing Evaluation Results

- From here, you can choose between three different formats for results:
  - BU Report: a PDF report with results from the course with the comparison group and comments for free-text items (comments for Likert items are not included).
  - Detailed Report + Comments: a PDF report with results from the course with the comparison group and comments for both Likert items and free-text responses.
  - RAW DATA: an Excel spreadsheet with one record for each response (no identifying information is included), which you can use to match open-ended comments with evaluation responses

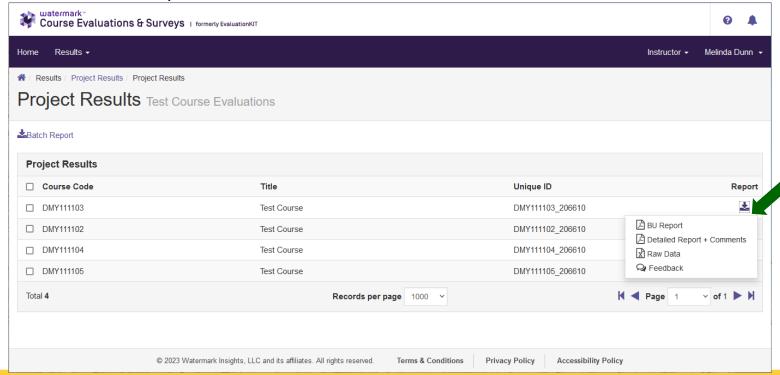

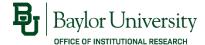

#### Viewing Evaluation Results

• If you have multiple courses in a project, you can select a group of courses and generate a Batch Report. This produces either one PDF file containing individual course reports or multiple PDF files, one for each course, in a ZIP file. You can choose to include or exclude the written comments.

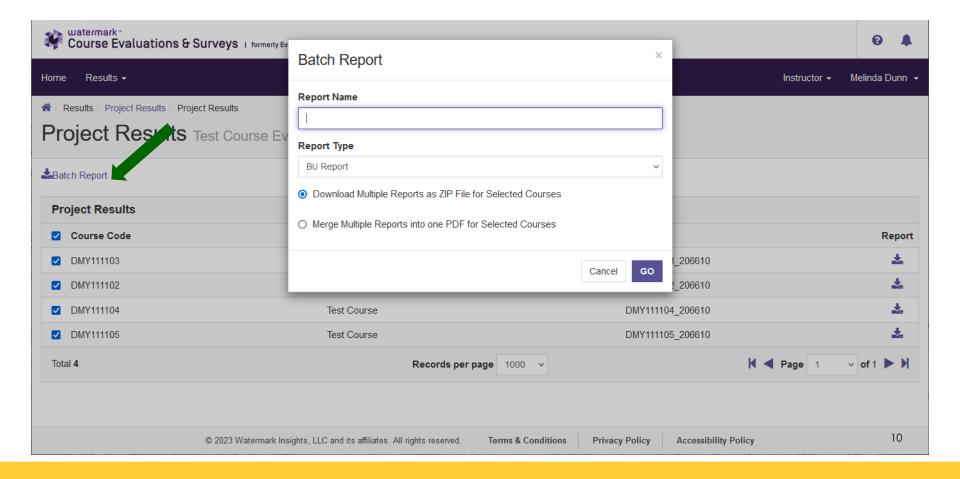

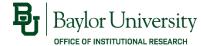

#### **Questions?**

 Tutorials for accessing results and building reports are provided by EvaluationKit in the Help Center.

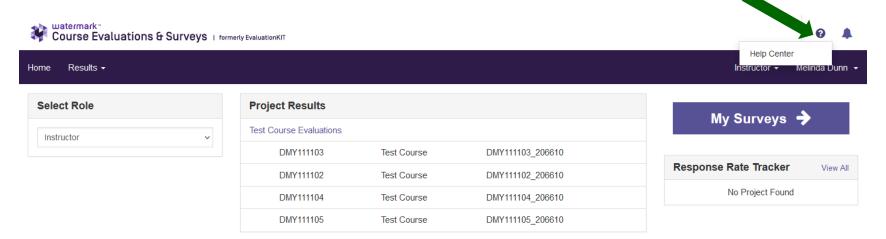

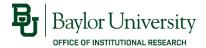

# Questions?

If you have any questions about accessing electronic course evaluations, please contact:

Melinda Dunn
Institutional Research
Melinda\_Dunn@baylor.edu
(254) 710-8834

For more details about course evaluations at Baylor, please refer to the IR website at ir.web.baylor.edu